# 手动或通过CLI重置交换机

## 目标 Ī

当设置中的某些更改需要重新启动才能完全应用配置设置或设备未按预期运行时,思科S系列交换 机的重新加载功能非常有用。网络设备的配置设置在设备重新启动后得到反映。

重置功能用于删除网络设备上的运行或当前配置设置并将其恢复为原始默认设置。当需要重新配置 整个设备时,或者您忘记密码而无法通过任何方式(如使用Telnet、安全外壳(SSH)或命令行界面 (CLI)访问控制台)进行恢复时,建议手动重置。

本文提供有关如何手动重置交换机以及如何通过CLI重新加载或重置的说明。

#### 适用设备 |软件版本

- Sx300系列 | 1.4.7.06(下载<u>[最新版\)](https://software.cisco.com/download/home/283019611)</u>
- Sx350 系列 | 2.2.8.04(下载<u>最新版)</u>
- SG350X 系列 | 2.2.8.04(下载<u>最新版</u>)
- Sx500系列 | 1.4.7.06(下载<u>[最新版\)](https://software.cisco.com/download/home/284099526)</u>
- Sx550X 系列 | 2.2.8.04(下载<u>最新版</u>)

# 手动重置交换机

当交换机无法工作且无法使用基于Web的实用程序重置时,可以手动重置交换机以恢复出厂默认配 置。

步骤1.从交换机上断开所有以太网电缆。

步骤2.使用引脚,按住交换机上的重置按钮15到20秒。

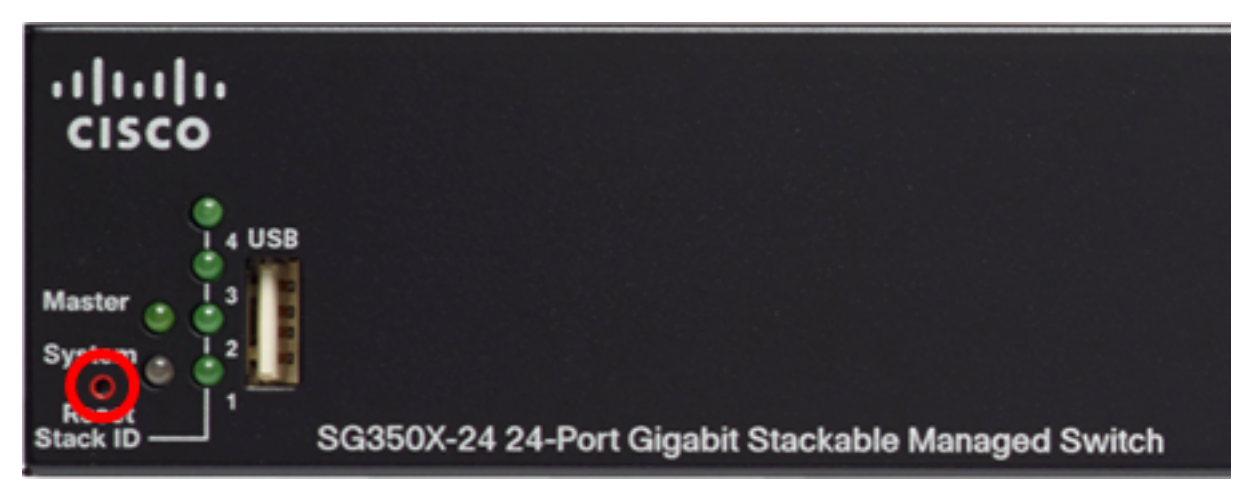

步骤3.当所有端口发光二极管(LED)亮起后,松开"重置"按钮。 在本例中,使用SG350X-24 24端口千兆可堆叠托管交换机。

默认情况下禁用Telnet和SSH服务。您必须使用通过串行电缆直接连接到交换机的计算机访问交换 机的控制台。

步骤4.使用串行电缆将计算机直接连接到交换机。

步骤5.登录交换机控制台。默认用户名和密码为cisco/cisco。

User Name: cisco

Password: \*\*\*\*\*

步骤6.系统将提示您配置新密码以更好地保护网络。在键**盘**上按Y**表示**是或按N表示否。

Please change your password from the default settings. Please change the password for better protection of your network. Do you want to change the password (Y/N) Y) ?Y

步骤7. (可选)输入旧密码,然后按键盘上的Enter键。 在本例中,按Y。如果按N,请跳至 [步骤9。](#page-1-0)

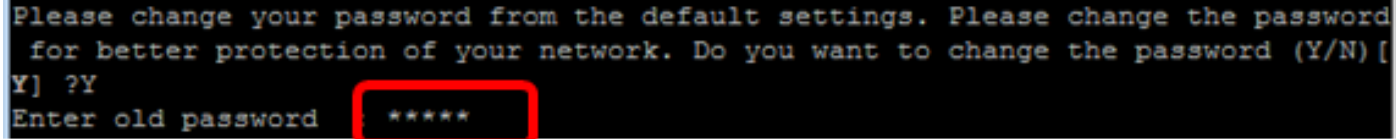

步骤8.(可选)输入并确认新密码,然后按键盘上的Enter键。

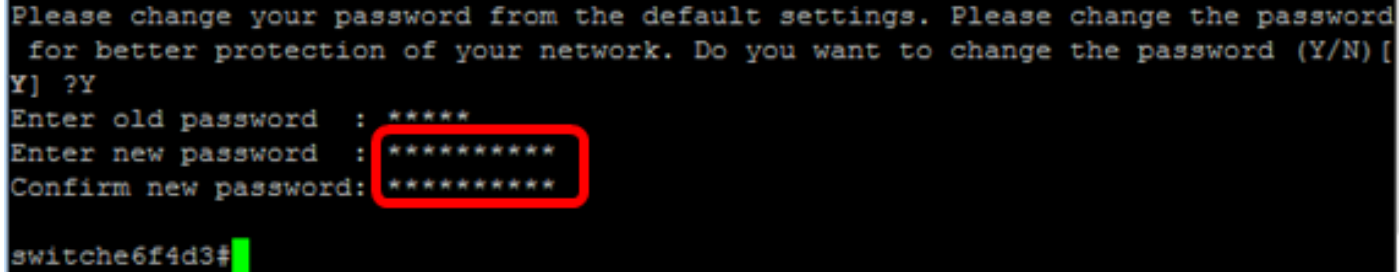

<span id="page-1-0"></span>步骤9.输入以下命令进入交换机的全局配置模式:

SG350X#configure terminal

步骤10.(可选)要更改交换机的主机名,请输入以下命令:

switche6f4d3#configure switche6f4d3(config)#hostname SG350X

SG350X(config)#hostname [hostname]

在本例中,使用SG350X。

步骤11.(可选)要在交换机上启用Telnet服务,请输入以下命令:

SG350X(config)#ip telnet server

步骤12.(可选)要在交换机上启用SSH服务,请输入以下命令:

SG350X (config)#ip telnet server SG350X (config) #ip ssh server

SG350X(config)#ip ssh server

## 通过CLI手动重新加载交换机 i<br>I

可用命令可能因设备的确切型号而异。在本例中,使用SG350X-48MP交换机。

步骤1.登录交换机控制台。默认用户名和密码为cisco/cisco。如果已配置新的用户名或密码,请改 为输入凭证。

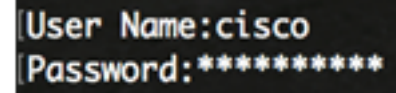

在本例中,交换机通过SSH访问。

重要信息:重新加载交换机时,运行配置文件会被删除。在继续重新加载说明之前,请确保保存所 有运行配置设置以避免数据丢失。

步骤2.在交换机的特权执行模式下,输入以下命令,将配置的设置保存到启动配置文件:

如果要继续而不保存运行配置设置,请跳至 [步骤4。](#page-2-0)

SG350X#copy running-config startup-config SG350X copy running-config startup-config Overwrite file [startup-config].... (Y/N)[M] ?

步骤3.出现"Overwrite file [startup-config]...**"提示后,在键盘上按Y表**示"是"或"N表示"否"。

SG350X#copy running-config startup-config Overwrite file [startup-config].... (Y/N)[N] ?Y 19-Apr-2017 02:53:47 %COPY-I-FILECPY: Files Copy - source URL running-config des tination URL flash://system/configuration/startup-config 19-Apr-2017 02:53:49 %COPY-N-TRAP: The copy operation was completed successfully

SG350X#

<span id="page-2-0"></span>步骤4.要重新加载交换机,请输入以下任一命令: 在本例中,按Y。

• **reload** — 使用reload命令立即重新加载交换机。

• reload {{in hhh:mm | mmm | at hh:mm [day month]} — 使用此命令指定计划交换机重新加载。

— 在hhh:mm | mmm — 安排在指定的分钟或小时和分钟内重新加载映像。重新加载必须在大约 24天内进行。

- at hh:mm — 使用24小时格式安排在指定时间重新加载映像。如果指定月和日,则重新加载计划在 指定的时间和日期进行。如果未指定月和日,则重新加载将在当日(如果指定时间晚于当前时间 )的指定时间或在下一天(如果指定时间早于当前时间)进行。 指定00:00会安排午夜的重新加载 。重新加载必须在24小时内进行。

```
击此处获取说明
\sim
```
- day — 介于1和31之间的日数。

— 月 — 一月到十二月范围内的年月。

SG350X#reload at 10:00 11 Apr

在本示例中,使用4月11日10:00时的重新加载。

SG350X#reload at 10:00 11 Apr

This command will reset the whole system and disconnect your current session. Re load is scheduled for 10:00:00 UTC Tue Apr 11 2017 (in 25 hours and 46 minutes).

步骤5.出现"**此命**令将重置整个系统并断开当前会话提示**"后,**在键盘上按"是"或"否"**Y**。

SG350X#reload at 10:00 11 Apr This command will reset the whole system and disconnect your current session. Re load is scheduled for 10:00:00 UTC Tue Apr 11 2017 (in 25 hours and 46 minutes). Do you want to continue ? (Y/N)[N] Y SG350X#10-Apr-Z017 08:14:02 %KNDMISC-N-SRACTIVE: system is scheduled to perform a restart at 10:00:00 Tue Apr 11 2017 (in 25 hours and 45 minutes).

在本例中,按Y。

步骤6.(可选)要显示有关计划重新加载的信息,请输入以下命令:

SG350X#show reload

SG350X#show reload Reloga is schequied for 10:00:00 UTC Tue Apr 11 2017 (in 5 hours and 18 minutes). SG350X#

步骤7.(可选)要取消计划的重新加载,请输入reloadcancel命令。

SG350X#reload cancel

系统将通知您计划的重新加载已中止。

SG350X#reload cancel Reload cancelled.10-Apr-2017 08:14:21 %RNDMISC-N-SRCANCEL: scheduled-reload was aborted by the user.

现在,您应该已通过CLI成功重新加载交换机。

在以下示例中,使用立即重新加载,并在两个问题上输入Y。

SG350X#reload You haven't saved your changes. Are you sure you want to continue ? (Y/N) [M] Y This command will reset the whole system and disconnect your current session. Do you want to continue ? (Y/N) [N] Y Shutting down ... Shutting down ... packet\_write\_wait: Connection to 192.168.100.101 port 22: Broken pipe

您现在已成功手动重置交换机。要了解如何通过CLI在交换机上分配IP地址,请单击<u>此处</u>。

如果要通过GUI执行重置,请选[中Reboot and Factory Default Reset on 300 Series Managed](https://www.cisco.com/c/zh_cn/support/docs/smb/switches/cisco-small-business-300-series-managed-switches/smb4817-reboot-and-factory-default-reset-on-300-series-managed-switc.html) [Switches。](https://www.cisco.com/c/zh_cn/support/docs/smb/switches/cisco-small-business-300-series-managed-switches/smb4817-reboot-and-factory-default-reset-on-300-series-managed-switc.html)

有关此主题的其他文章:

- <u>[使用SSH或Telnet访问SMB交换机CLI](https://www.cisco.com/c/zh_cn/support/docs/smb/switches/cisco-small-business-300-series-managed-switches/smb4982-access-an-smb-switch-cli-using-ssh-or-telnet.html)</u>
- <u>[通过CLI在交换机上配置SSH服务器身份验证设置](https://www.cisco.com/c/zh_cn/support/docs/smb/switches/cisco-small-business-300-series-managed-switches/smb5801-configure-ssh-server-authentication-settings-on-a-switch-thr.html)</u>
- <u>[在交换机上配置安全外壳\(SSH\)服务器身份验证设置](https://www.cisco.com/c/zh_cn/support/docs/smb/switches/cisco-small-business-200-series-smart-switches/smb4006-configure-secure-shell-ssh-server-authentication-settings-on.html)</u>
- <u>[在交换机上配置安全外壳\(SSH\)用户身份验证设置](https://www.cisco.com/c/zh_cn/support/docs/smb/switches/cisco-small-business-300-series-managed-switches/smb5801-configure-ssh-server-authentication-settings-on-a-switch-thr.html)</u>